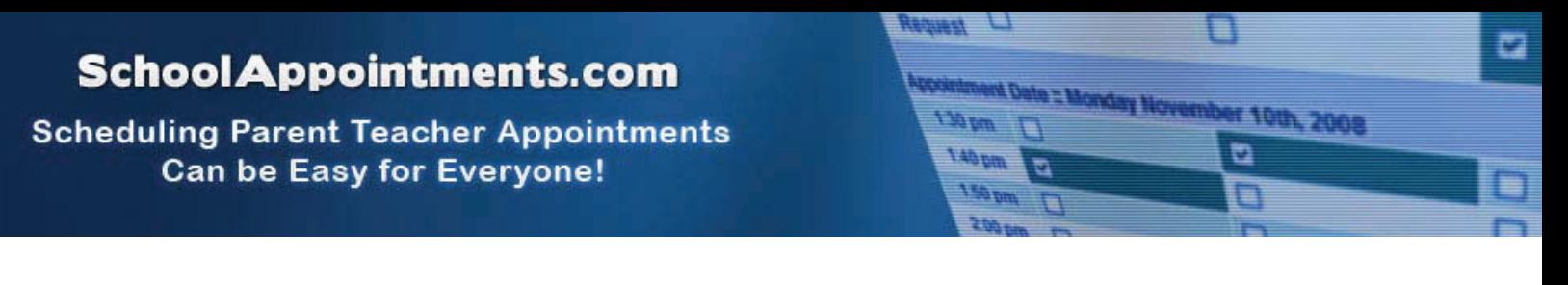

## **Parent Instructions**

## *Register for an Account*

Parents click on the "Register" tab and fill in the registration form to create an account. All fields are required on the parent registration form to create an account.

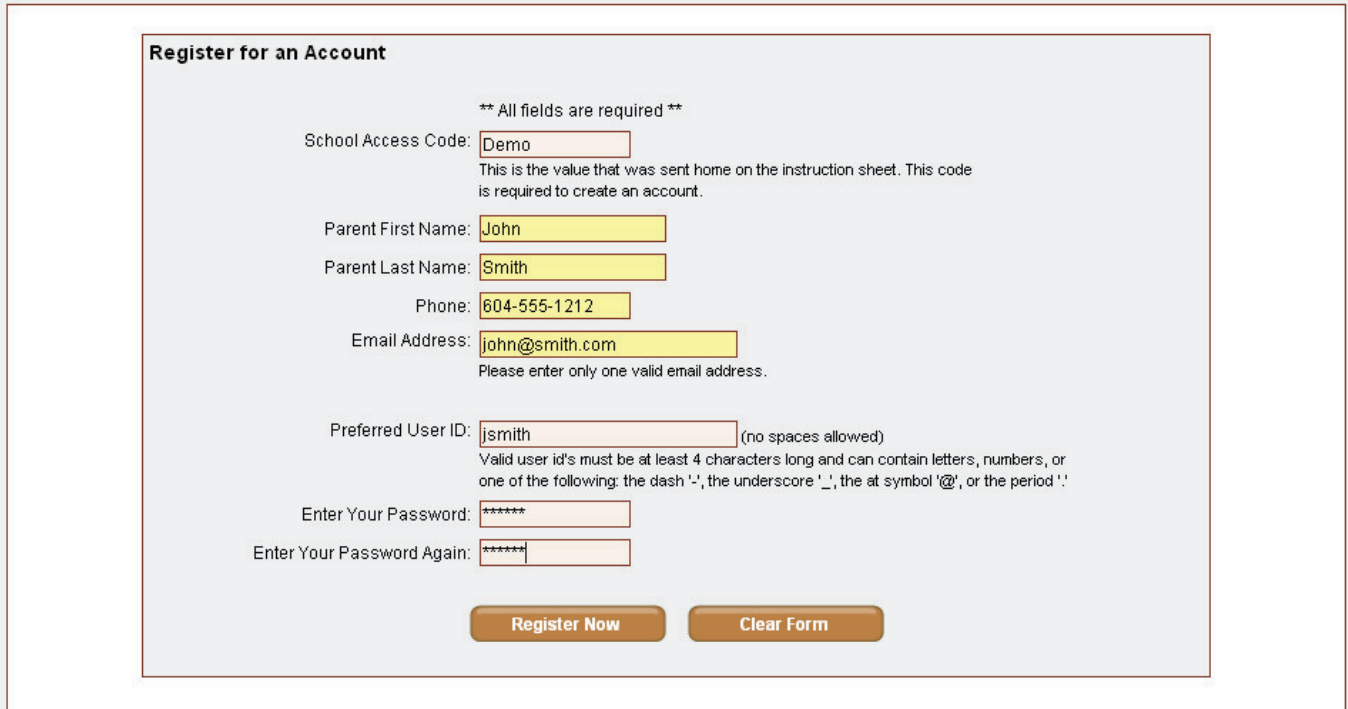

*Registration Form with Access Code* 

Once parents have successfully registered, they can login to the system and register their students.

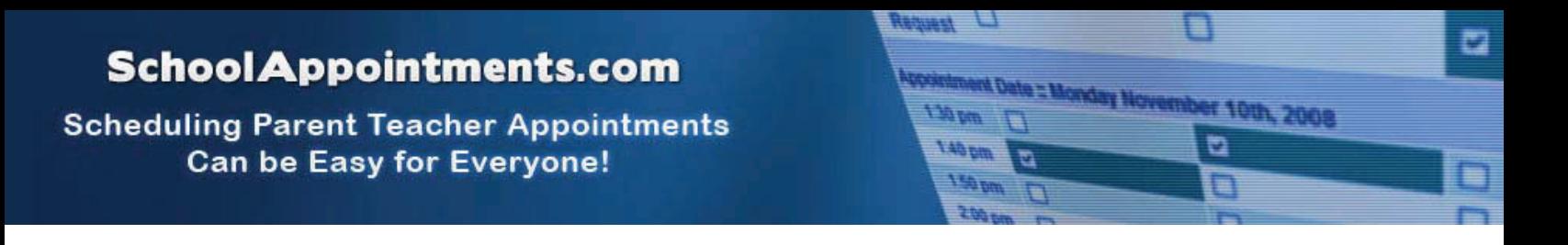

### *Parent Login*

After logging into the system parents will be required to add the students to the system prior to scheduling appointments.

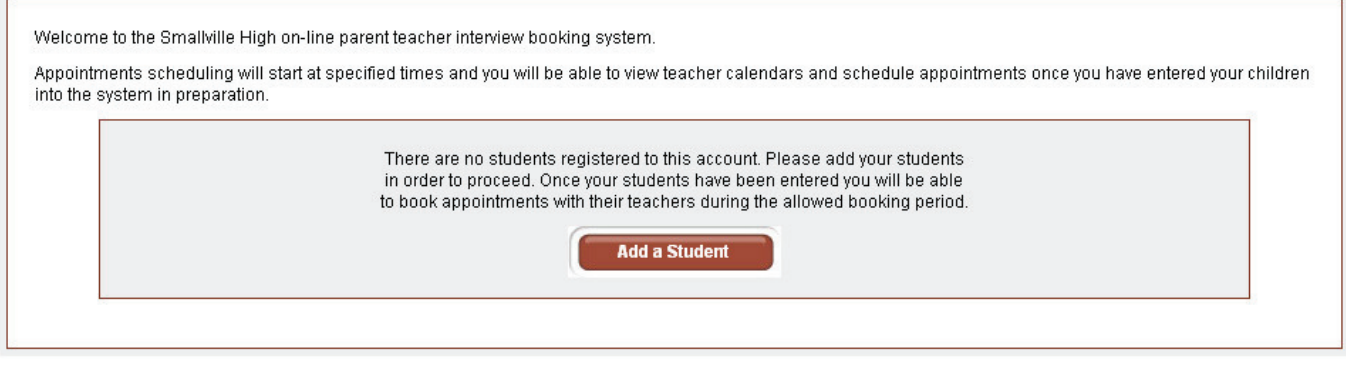

By clicking on the "Add a Student" button parents will be able to add all their students.

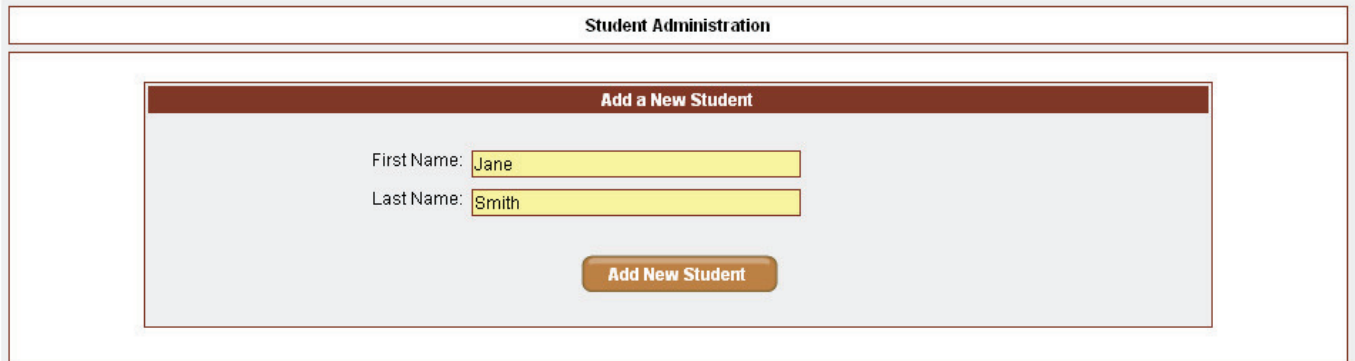

As each student is added to the system, the students are listed for parents to edit or delete them, or to schedule appointments. Note the schedule "Short Title" on the button.

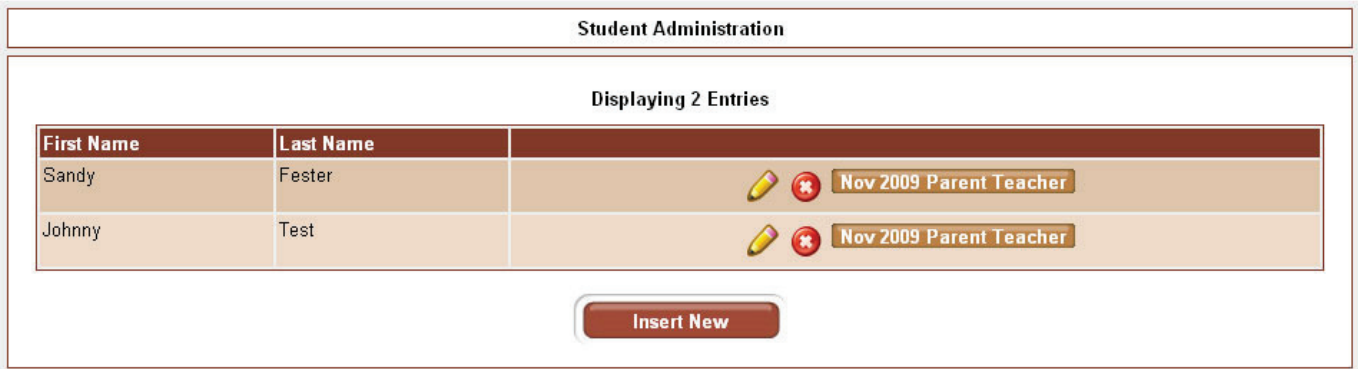

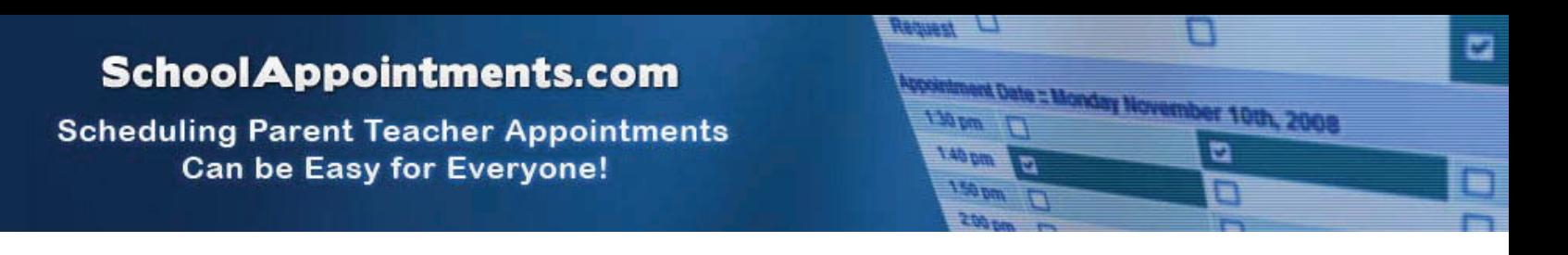

## *Parent Appointment Scheduling*

### **Select Teachers**

Parents can schedule appointments for any student that they have added to the system by clicking on the "Appointments" button beside the student's name. The parent is then taken to a page where they can select the teachers with whom they wish to meet. Multiple teachers can be selected by using the "Ctrl" key on a PC keyboard or the "Command" key on a Macintosh keyboard.

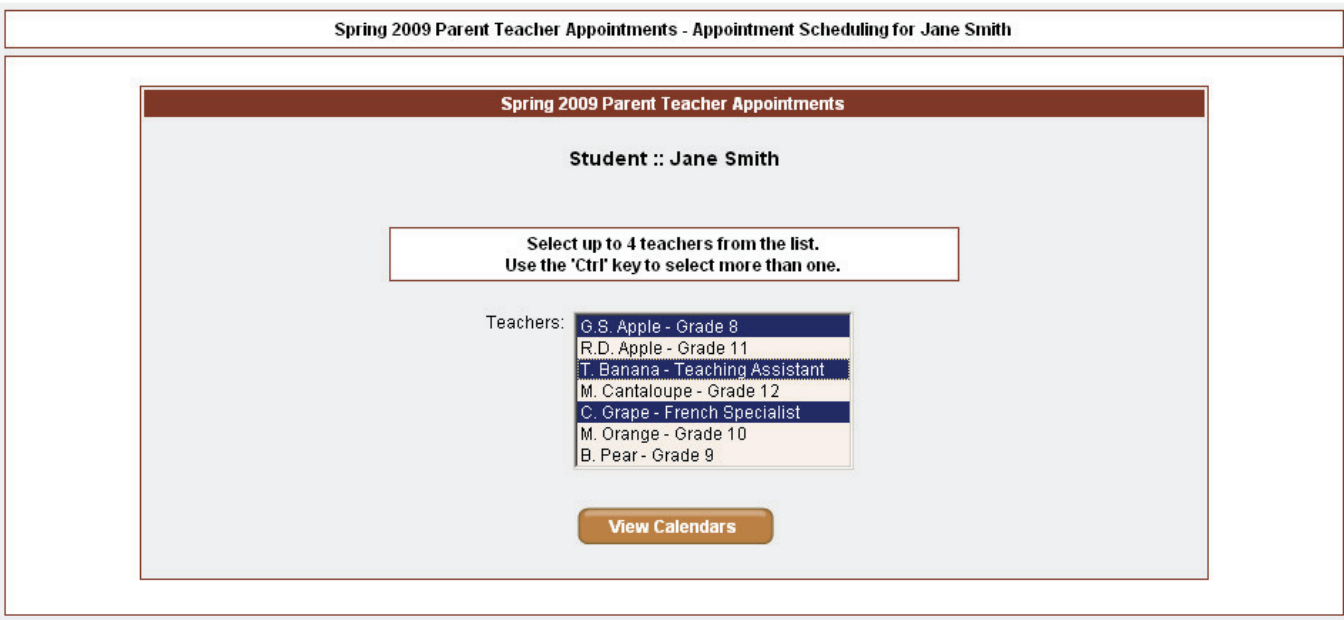

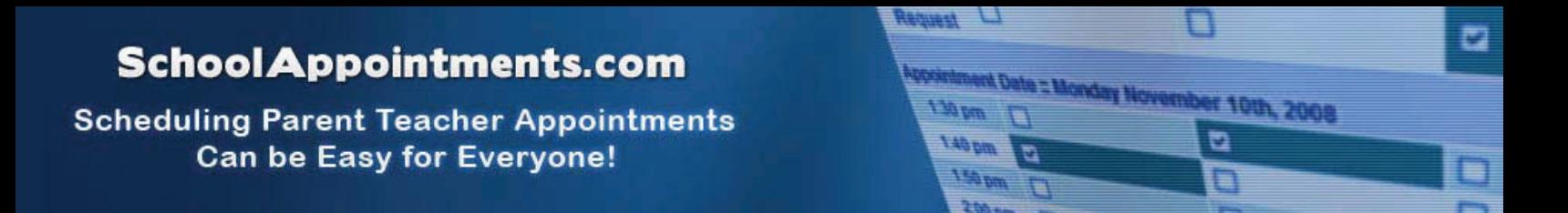

### **Teacher Appointment Calendars**

Next, parents are shown the calendars of the selected teachers.

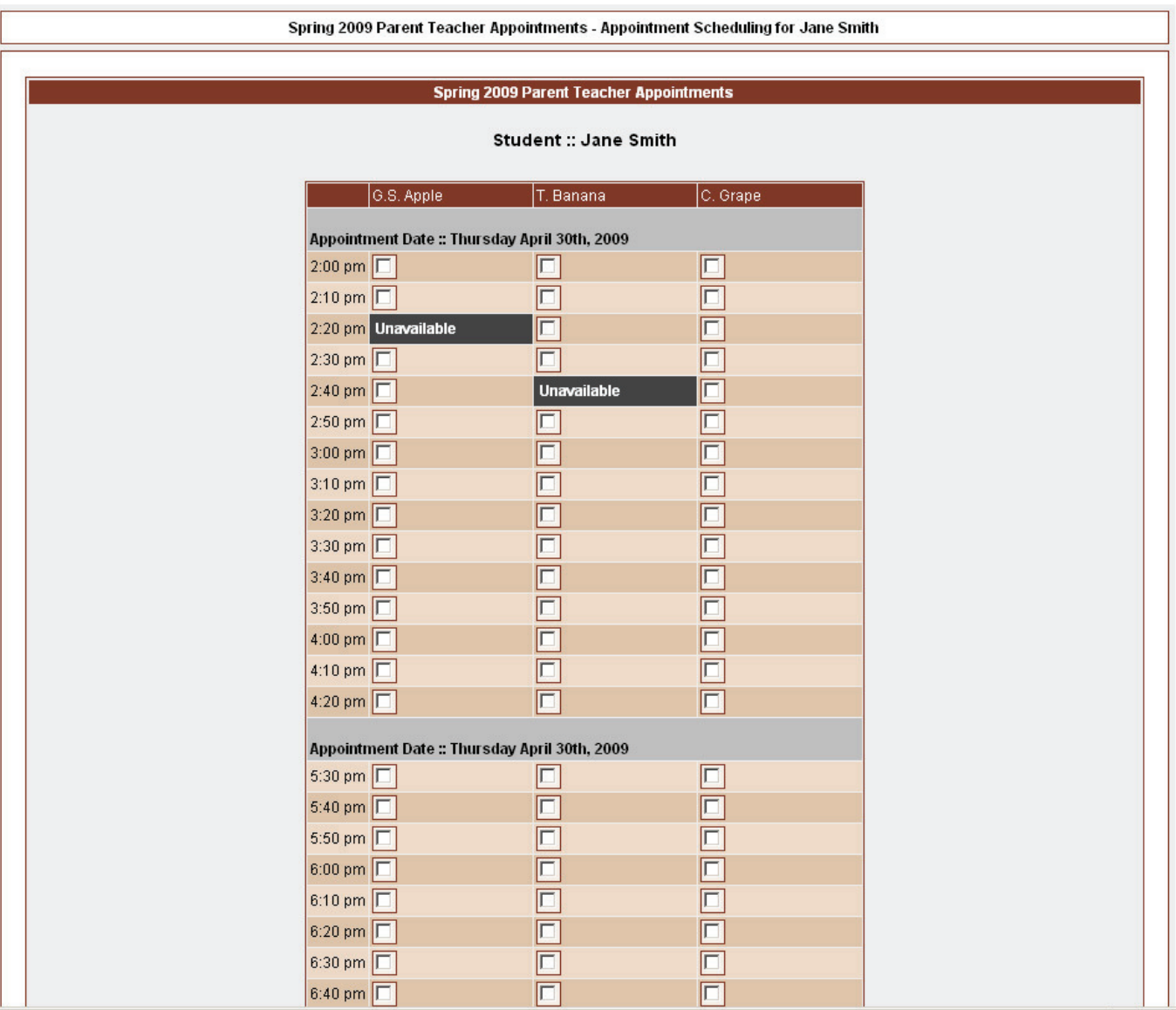

The calendar above displays the appointment calendar for three teachers, and shows two appointment times that are unavailable for booking.

Parents can select appointment times by simply clicking the check boxes or by clicking in the time block beside the check box. Once an appointment time has been selected it will change to green.

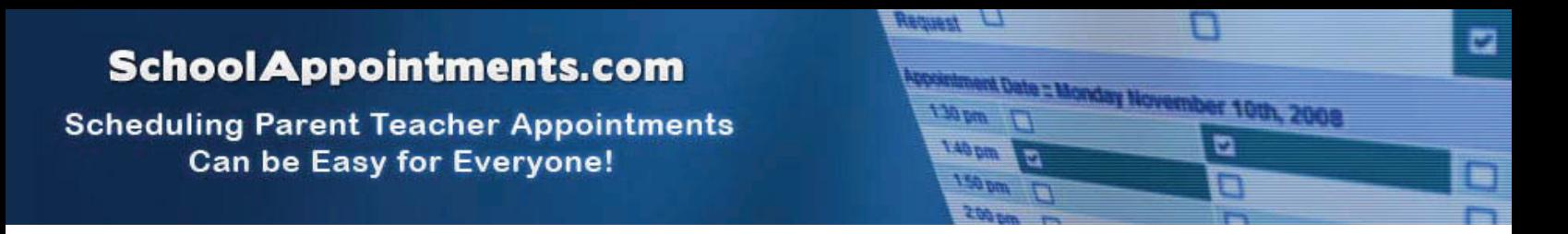

#### **Teacher Appointment Calendars with Appointments Selected**

It is not possible for parents to select more than one appointment at the same time or to select more than one appointment with the same teacher. Javascript enabled browsers are required for this validation on the screen. If a parent uses a browser without Javascript enabled and attempts to schedule appointments with a conflict, the next screen will notify them of the errors.

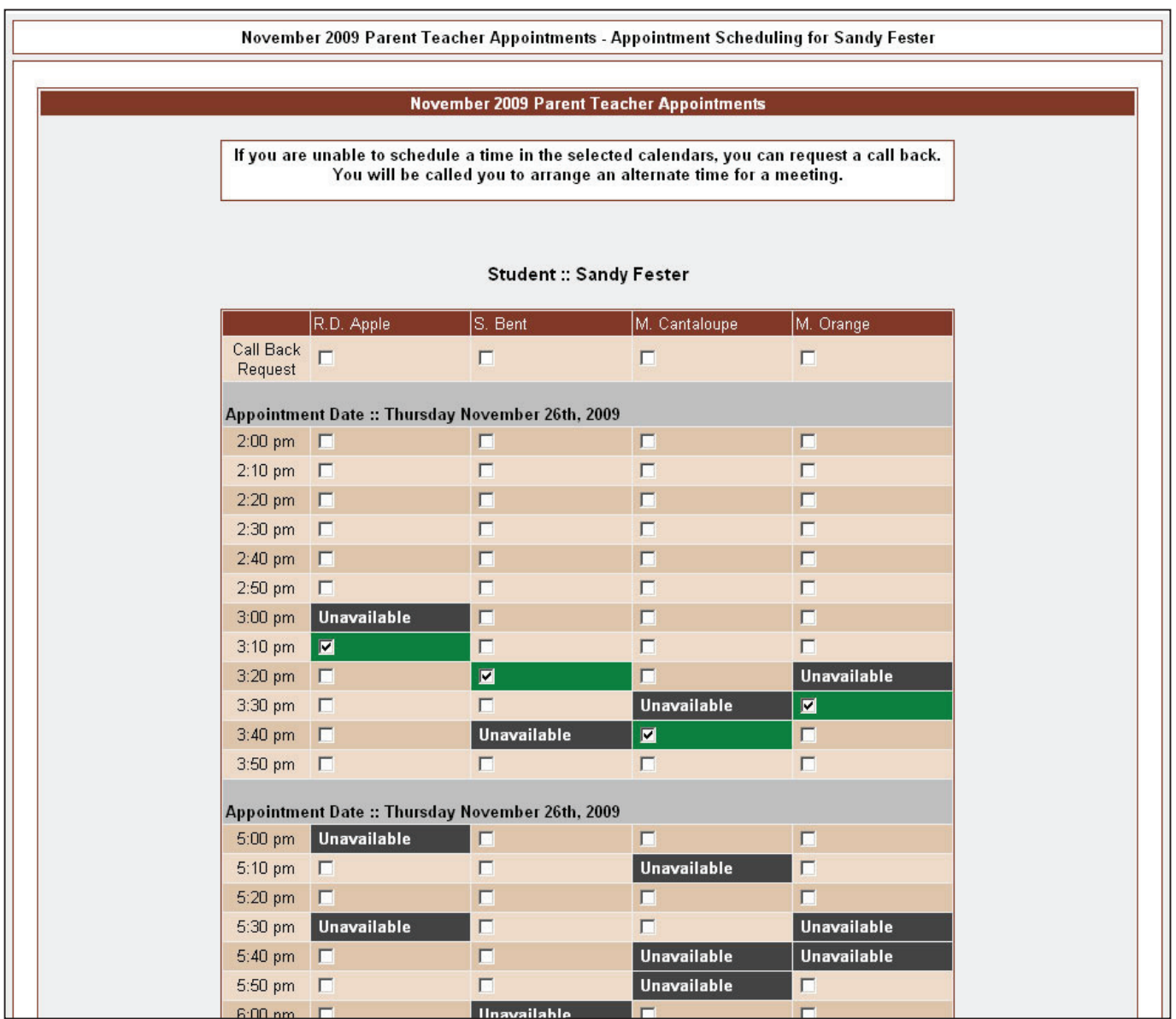

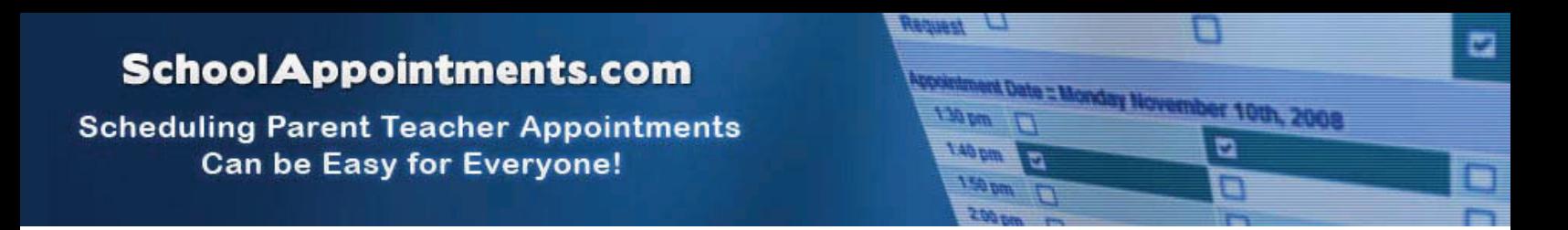

### **Appointments Booked Successfully**

Once the appointments are booked the screen will display the list of appointments for the student.

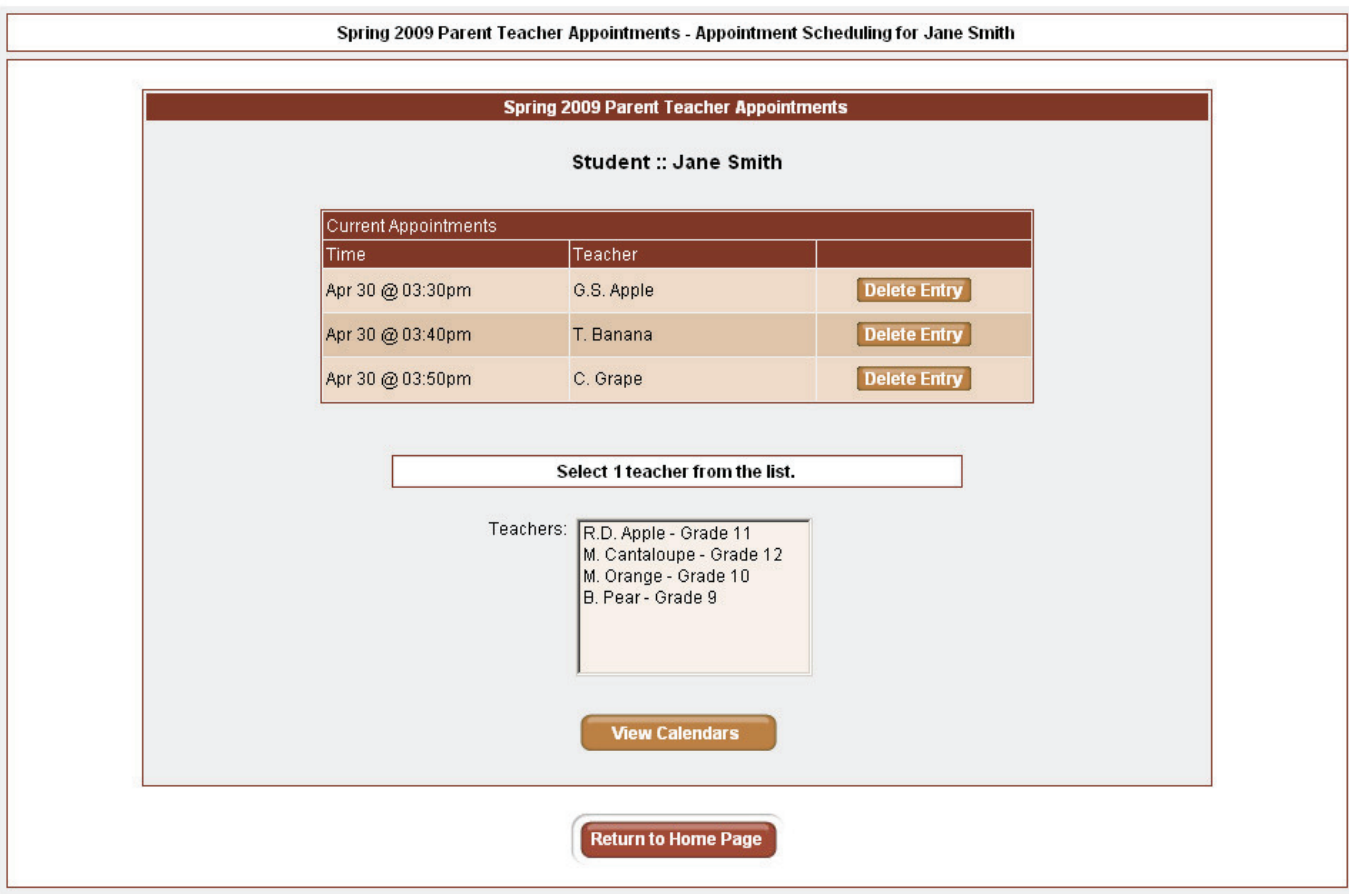

# **SchoolAppointments.com**

**Scheduling Parent Teacher Appointments Can be Easy for Everyone!** 

#### yednety <sub>(7)</sub> ū **Moskitment Date = Monday November 10th, 2008 INVERTIST VAbon** ₫ a. ▉ **Magni** a

### **Parent Home Page**

When the parent clicks on the "Return to Home Page" button, they will return to the home page with their students and appointments listed (if there is only a single active schedule). They can book additional appointments for students who do not have the maximum number of appointments booked, or they can book appointments for another student.

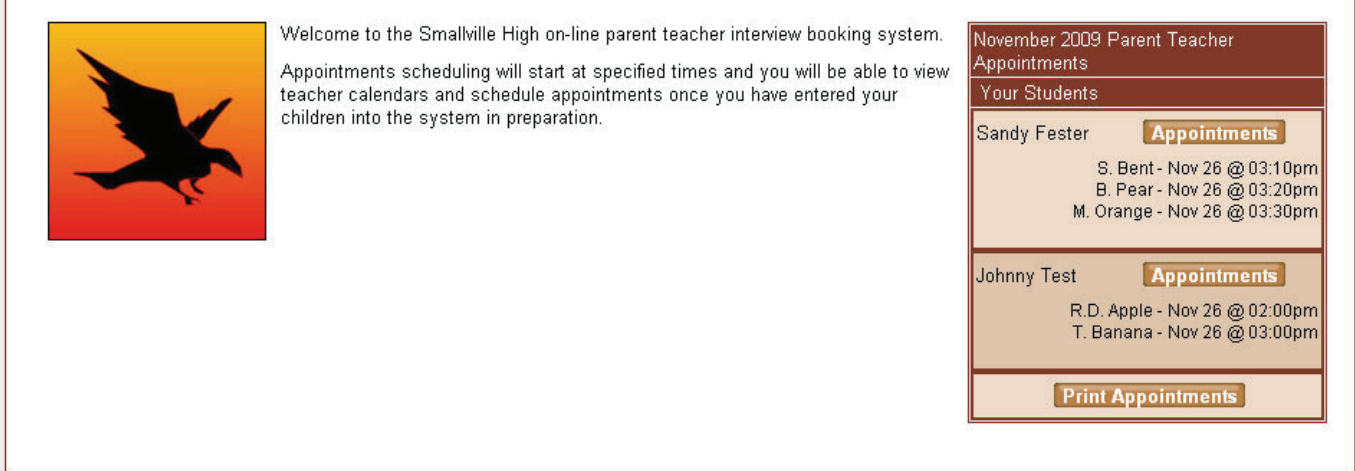

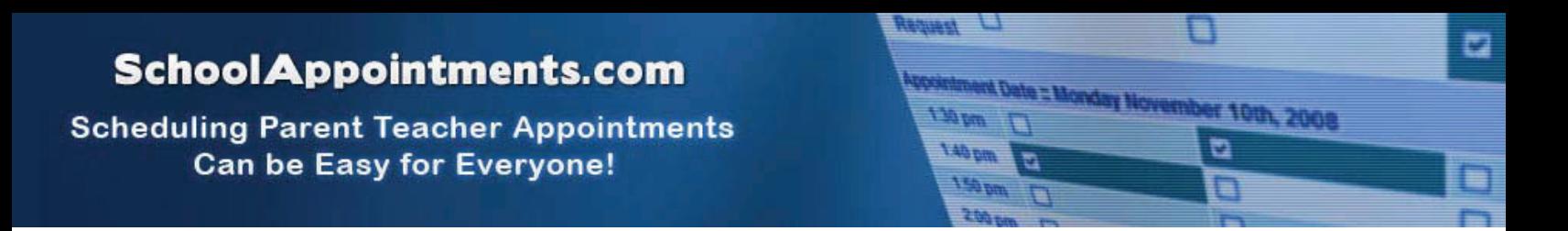

### **Parents with More Than One Student**

If a parent has more than one student at your school the teacher appointment calendars will have an additional feature displayed when the second (or third, etc.) student bookings are made.

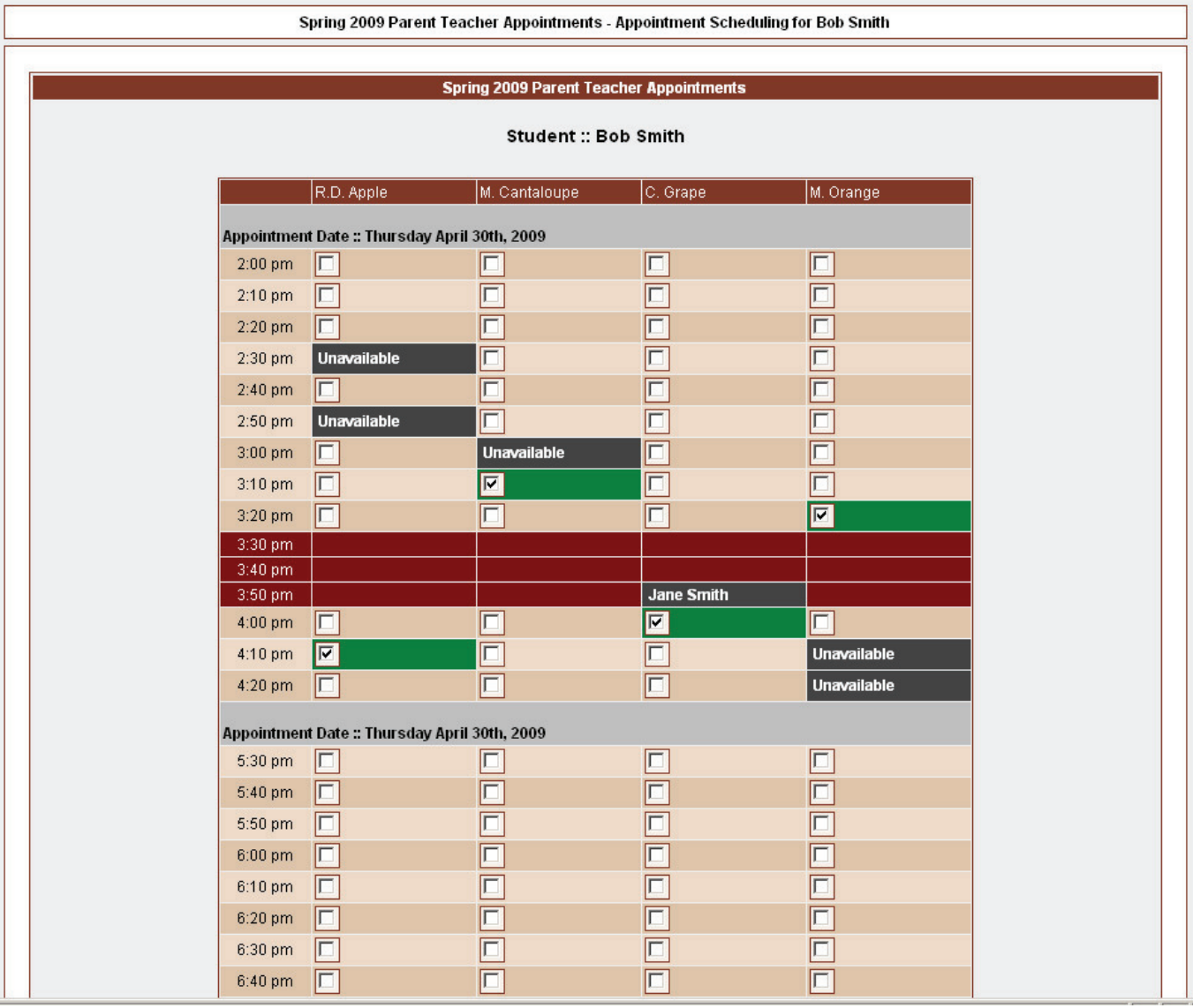

This calendar displays the appointment times for four teachers and shows "Unavailable" appointment times and there is a region that can not be booked from 3:30pm up to and including 3:50pm. This set of appointment times have been scheduled already for another student, "Jane Smith", and this parent is thus busy at these times.

Only if a sibling has an appointment booked will the student's name be displayed for a parent, thus making it easier to book adjacent appointments.

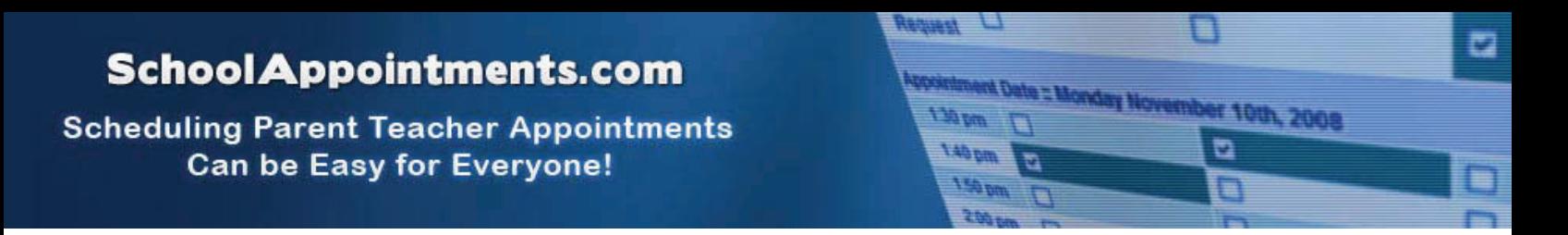

### **Viewing Parent Appointment Schedules**

A parent can view all their appointments for a schedule by selecting the schedule from the "PROFILE" menu tab. This will list all their appointments in chronological order and will allow the parent to delete any of the appointments.

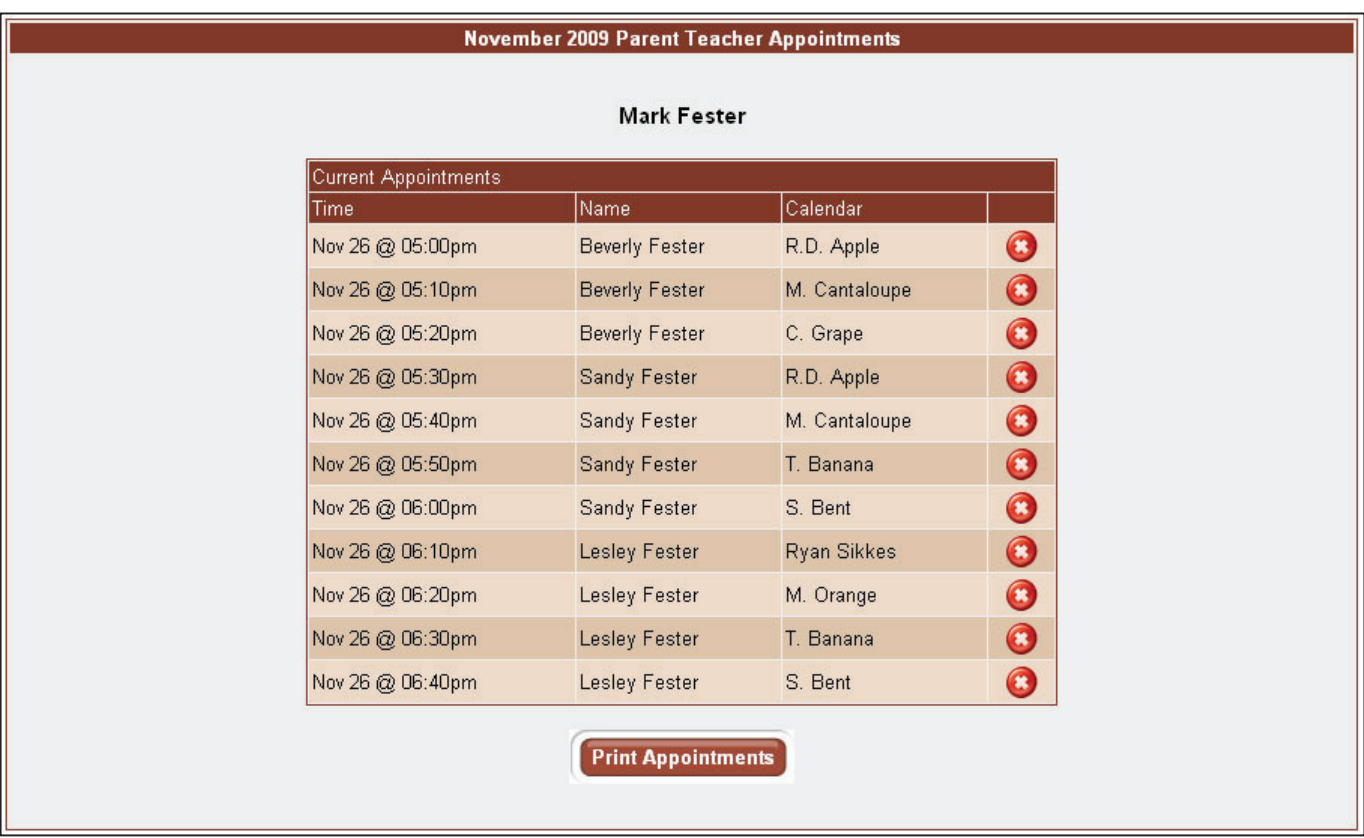

*Parent Appointments List for a Schedule* 

At the bottom of the list of appointments is a button that, when clicked, will generate a PDF document of all the appointments listed.

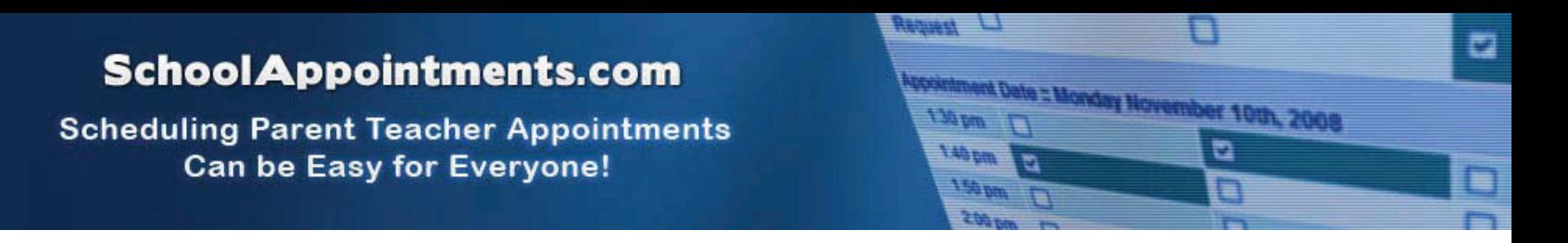

### **Printing Parent Appointment Schedule**

Form the home page and from the appointments list page it is possible for parents to generate a PDF document with the list of their appointments. By clicking on the "Print Appointments" button a window will pop-up asking the parent what they wish to do with the document.

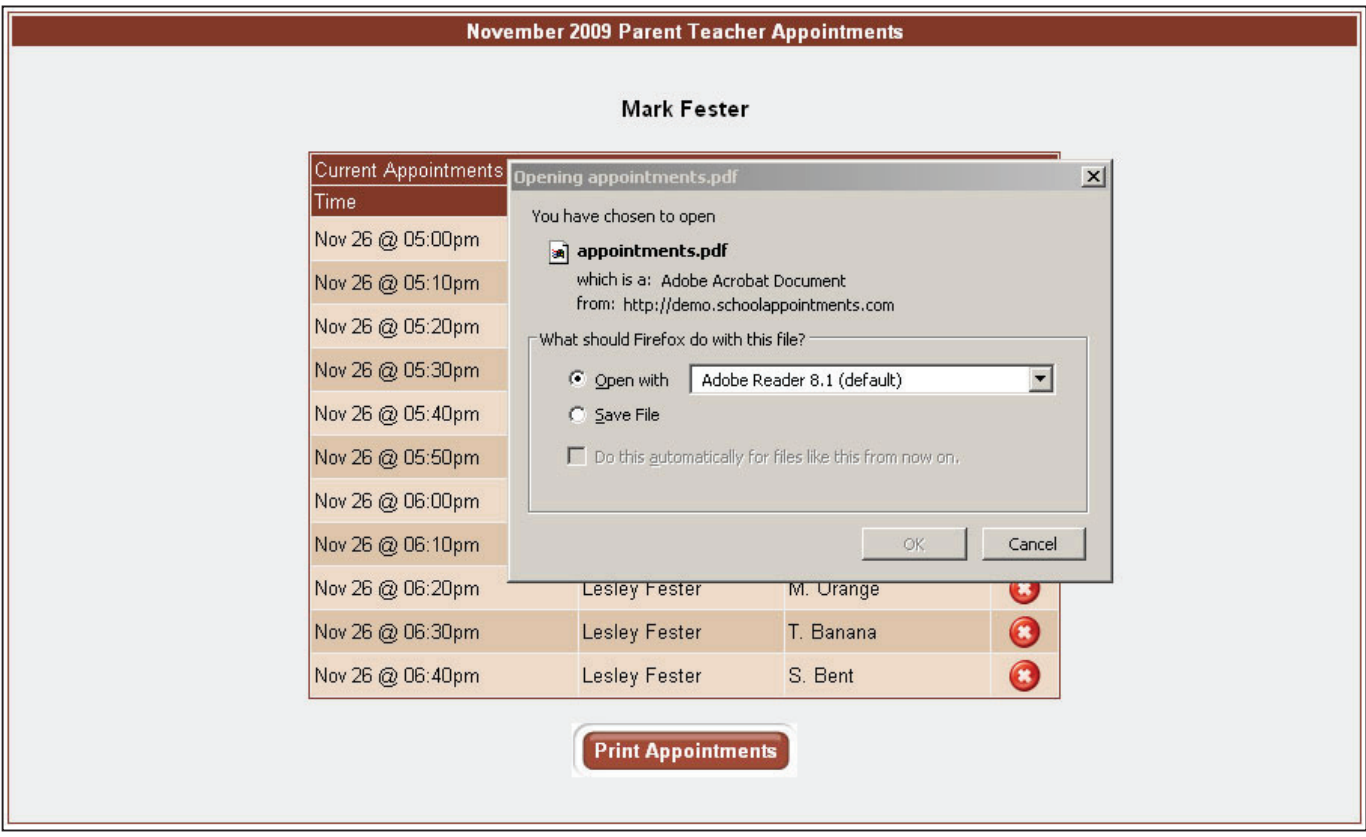

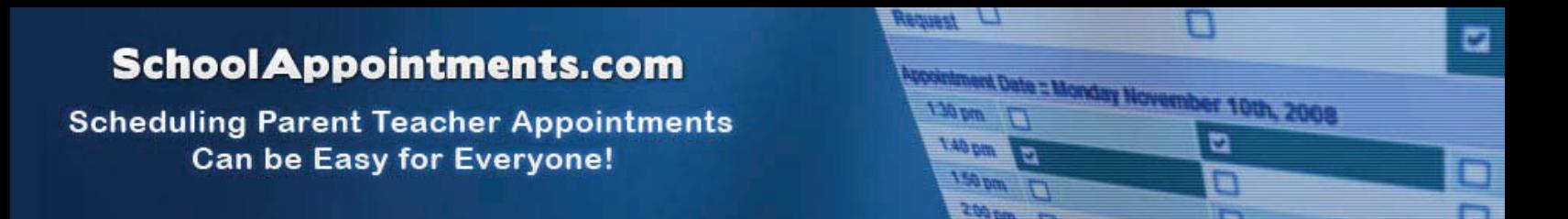

### **Parent Schedule PDF**

If the parent has done well with their scheduling they will have a nice set of consecutive appointments. The generated PDF will list the appointment times, the student and the teacher with whom the appointment is booked.

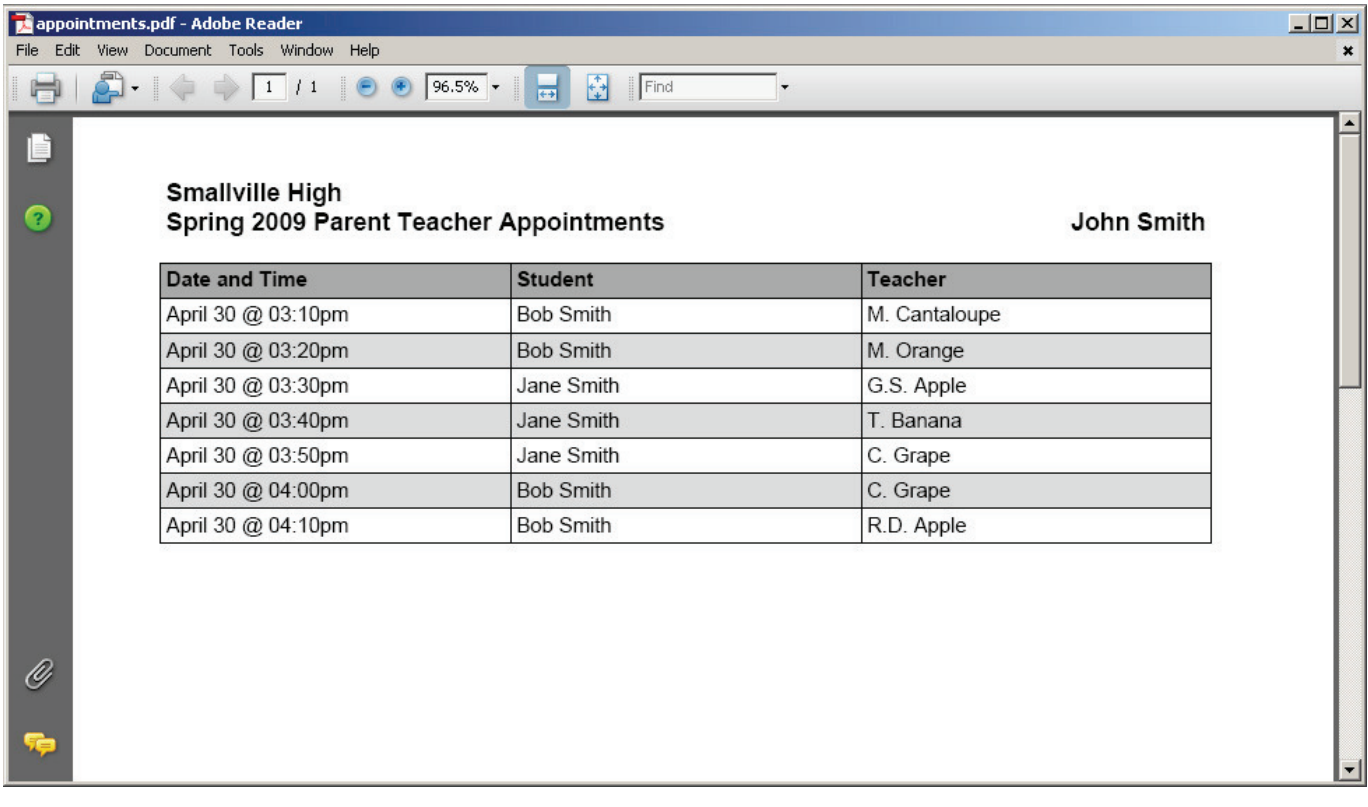